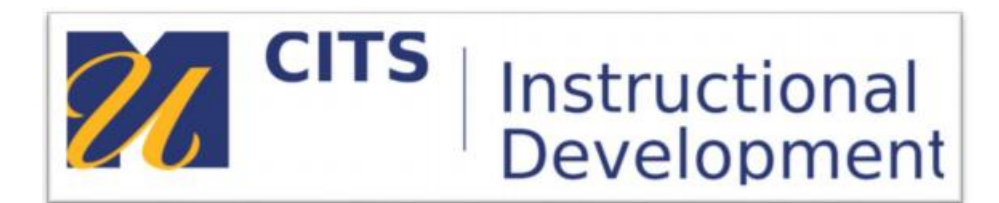

## **Echo360 Live**

If you are teaching a class that is being live streamed it should be the same as teaching one that is being recorded, except that now students outside of the classroom can watch it live.

**NOTE**: Make sure to request live streaming when requesting to have your lecture recorded through Echo360.

Watching a live class is nearly the same experience as a recorded one, regardless of your role.

The main differences are:

- The video stream students are viewing cannot be rewound/fast-forwarded; it is happening in real-time. You can show/hide the stream, and you can mute the stream.
- Due to your network connection speed, students live playback may fall behind real-time events (potentially becoming out of sync), in which case, a "catch up" button will become available.
- Users can view the Live Attendance list to see who is actively viewing the Live Stream at the moment. The Live Attendance panel also lists all Instructors/TAs enrolled in the Section.

As an instructor, keep in mind that viewers' comments, questions, and discussion posts can be responded to in real-time during the live class/event.

*For this reason, you may want to have a teaching assistant, ace student, or other minion monitor the Questions panel for questions or comments from participants, and either answer them immediately in the panel or pass them on to the presenter/instructor to address during the live class as appropriate*.

## **To access a live-streamed class as a student:**

- 1. Login to myCourses the course and then click on the link to Echo360 recording
- 2. This opens the class list, as shown below. The live class appears with a LIVE badge next to the class name. If the class is happening now, the LIVE badge is green.
- 3. Click on the class row to enter the classroom.

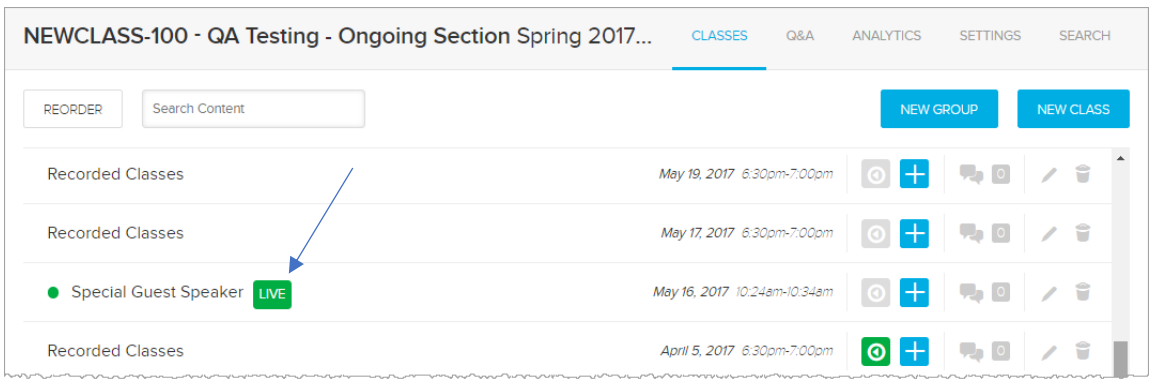

4. Click Show Live Stream to see the stream (live streams will not auto-play). You can hide the stream at any time if necessary.

The instructor, an assistant instructor, or teaching assistant may want to open the Questions panel to monitor any discussion students are having about the live-streamed class. All entries and responses are retained for the class and will appear on the Q&A tab, as well as in the Questions panel when viewing the recording of this class later.

Click the Discussions button to close the panel if you need to.

Click the Live Attendance button to view attendees and/or Instructors as needed. Only registered users who are actively showing the Live Class will appear, anonymous users will be counted but NOT be visible in the attendance list.

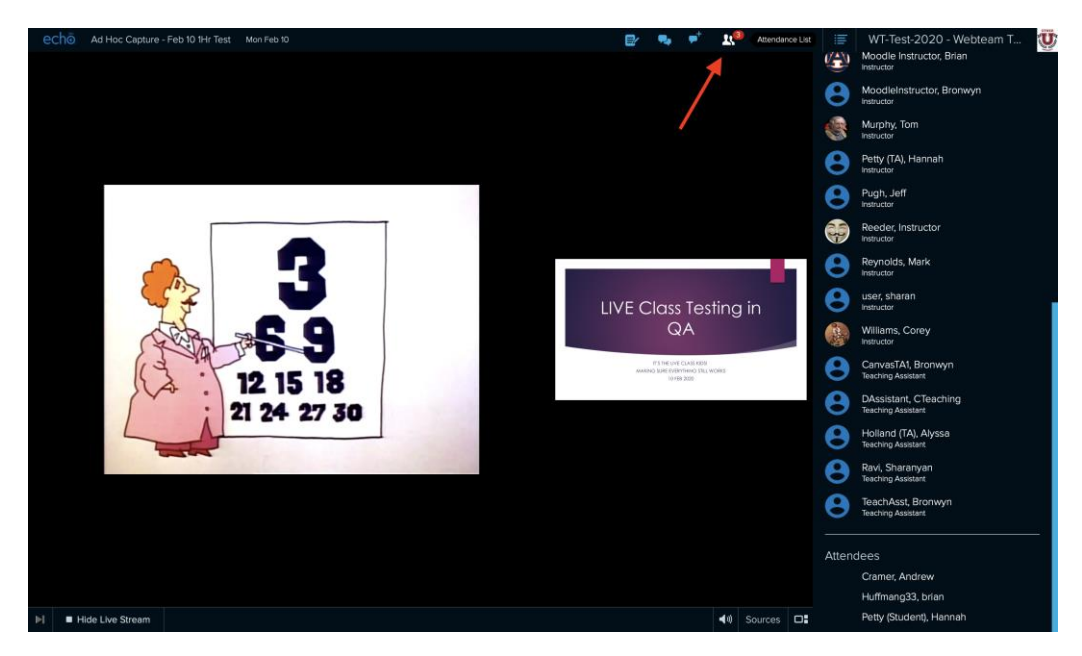

The bottom of the classroom viewer has a control bar that shows you the catch-up button, show/hide stream button, current duration of the live stream, and view control buttons. The video icons

(numbered 1 and 2) let you select which visual input to focus on in the viewer (if there is more than one).